## SmartMusic- **Grade 5 IM**

To enroll in my "e-class" for SmartMusic exercises, follow the steps below:

1. Open SmartMuisc on your computer at home or here in a Practice Booth. (You can't yet create an account or enroll using the IPad.)

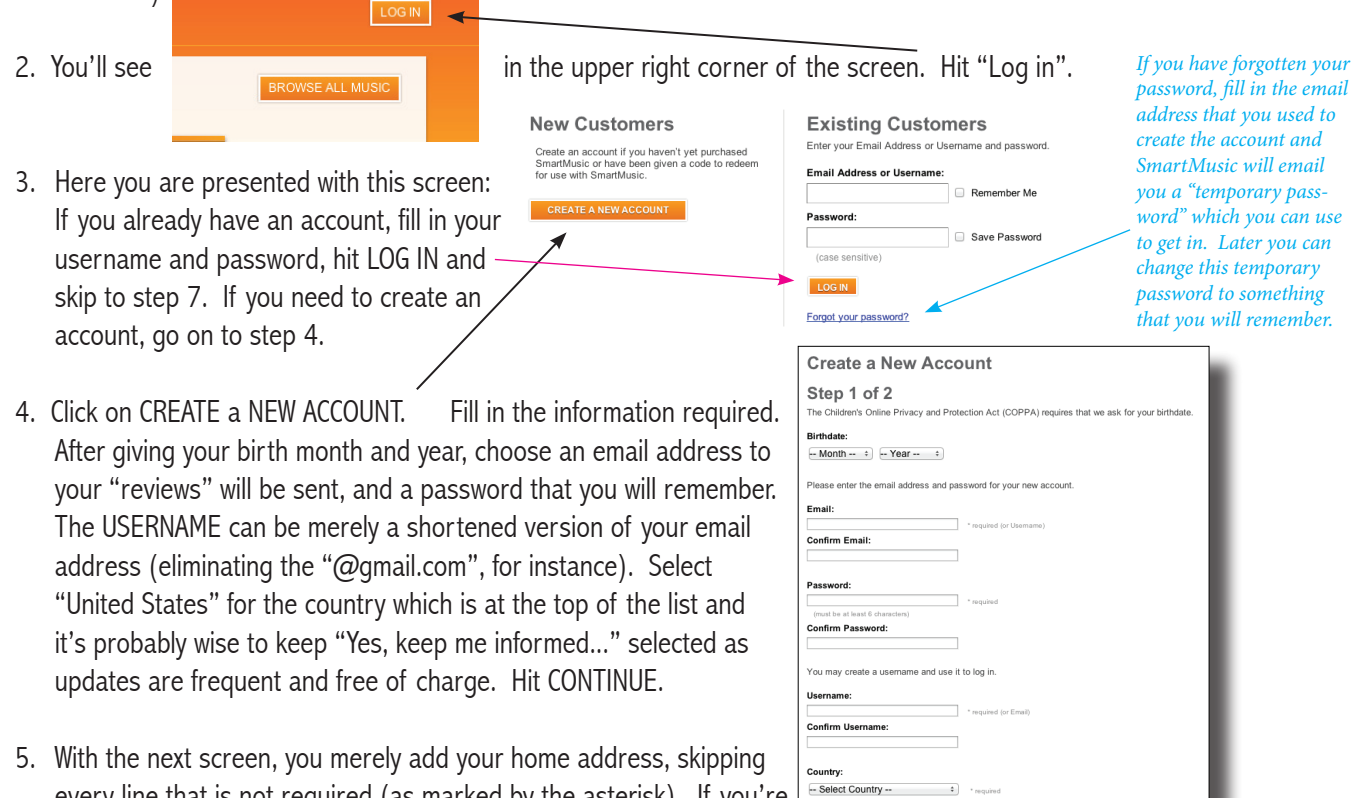

S Yes, keep me informed of new Mak<br>
□ Yes, I'm also interested in music-re

every line that is not required (as marked by the asterisk). If you're worried here, your ZIP CODE and city/state must be accurate, but the rest can be fictional. I usually use a "617-555-..." phone number

like they do on TV as these numbers do not exist. I've never received a phone call. Click CONTINUE.

- 6. You will now see a button to identify yourself as a student. **After clicking this, you'll be able to input** Chenery Middle School as your school. You will be offered only the schools near the home address and zip code that you entered on the previous screen. You will select your grade in school, BAND as the ensemble, and then your instrument will be "selectable". You've been playing for either one or two years, now.
- 7. You are now to the point where you can enroll in a specific class here in SmartMusic. You'll see the screen to the right on the right of the web page, midway down.

Clicking ENROLL will present you with all sorts of options.

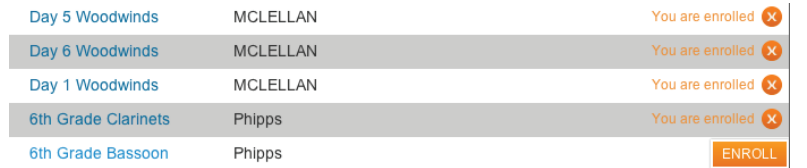

Unfortunately, I have already enrolled in the three options for fifth graders but I have not enrolled in "6th grade bassoon". I have included this so that you recognize the button you must hit (the ENROLL button). Hit ENROLL for the class that corresponds to your IM Day (Day 5, Day 6, or Day 1). Avoid the ones that list Ms. Phipps as the teacher.

8. Instantly, you are presented with your assignments from the Blue Book. Let's get crackin'!

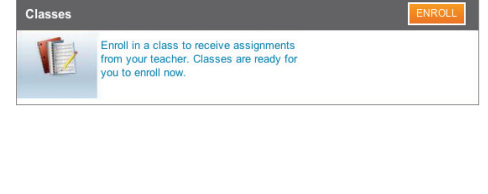